# **ARCHIWUM PRAC DYPLOMOWYCH**

## **Instrukcja dla promotorów i recenzentów**

## **1. Logowanie do systemu**

Aby skorzystać z systemu APD należy wejść na stronę [https://apd.uwb.edu.pl](https://apd.uwb.edu.pl/) lub kliknąć odpowiedni link znajdujący się w systemie USOSweb (do obsługi zalecana przeglądarka Mozilla Firefox). Następnie należy zalogować się do systemu klikając przycisk <*zaloguj się>*  znajdujący się w prawym górnym rogu strony *(rysunek 1).*

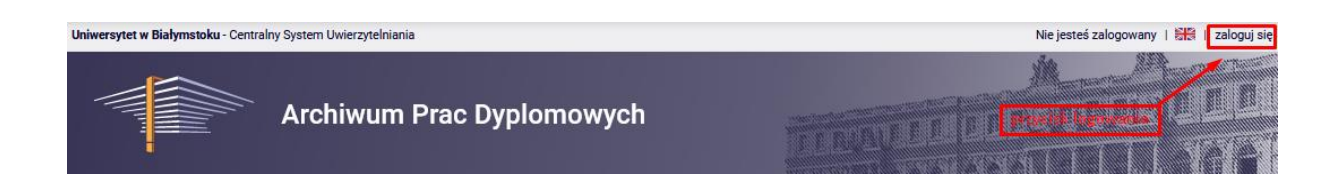

Na stronie logowania CAS należy uzupełnić: login (PESEL), oraz hasło (takie jakie w systemie USOSweb), a następnie kliknąć przycisk <*ZALOGUJ>*.

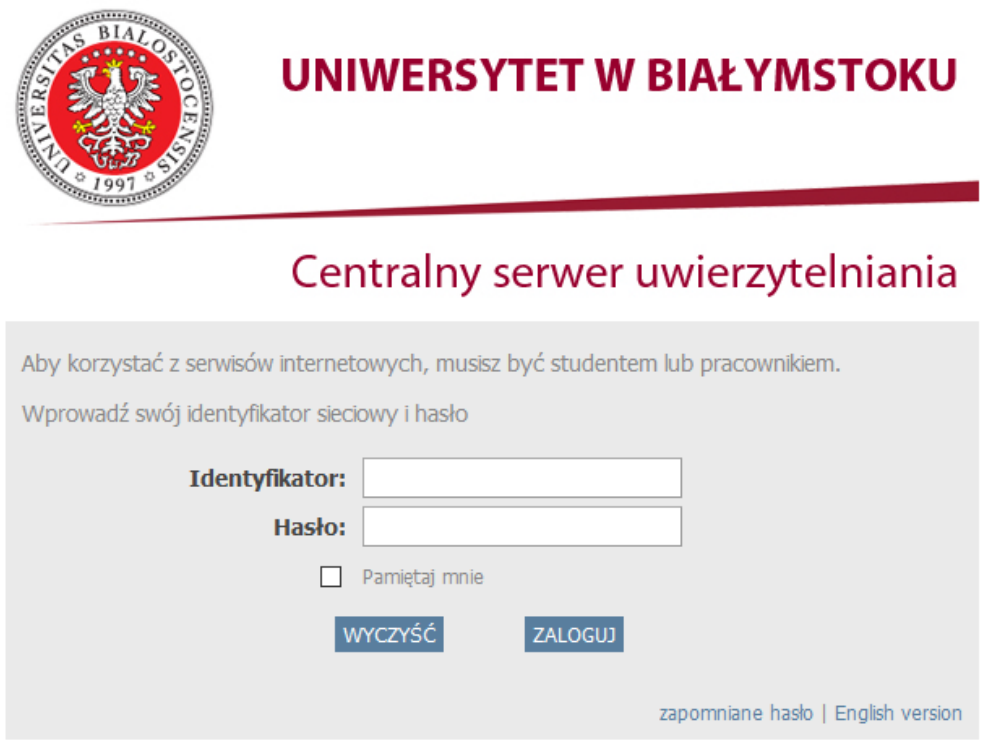

*(rys. 1)*

Po pomyślnym zalogowaniu wyświetli się strona domowa użytkownika.

## **2. Akceptacja danych – wykonuje promotor**

Jeśli praca jest gotowa do akceptacji, zostanie wyświetlona informacja o zadaniu do wykonania.

**Uwaga:** Na liście zadań prezentowanych jest maksymalnie 5 prac. Aby zobaczyć wszystkie prace, należy kliknąć odnośnik <*pokaż wszystkie> (rysunek 2).*

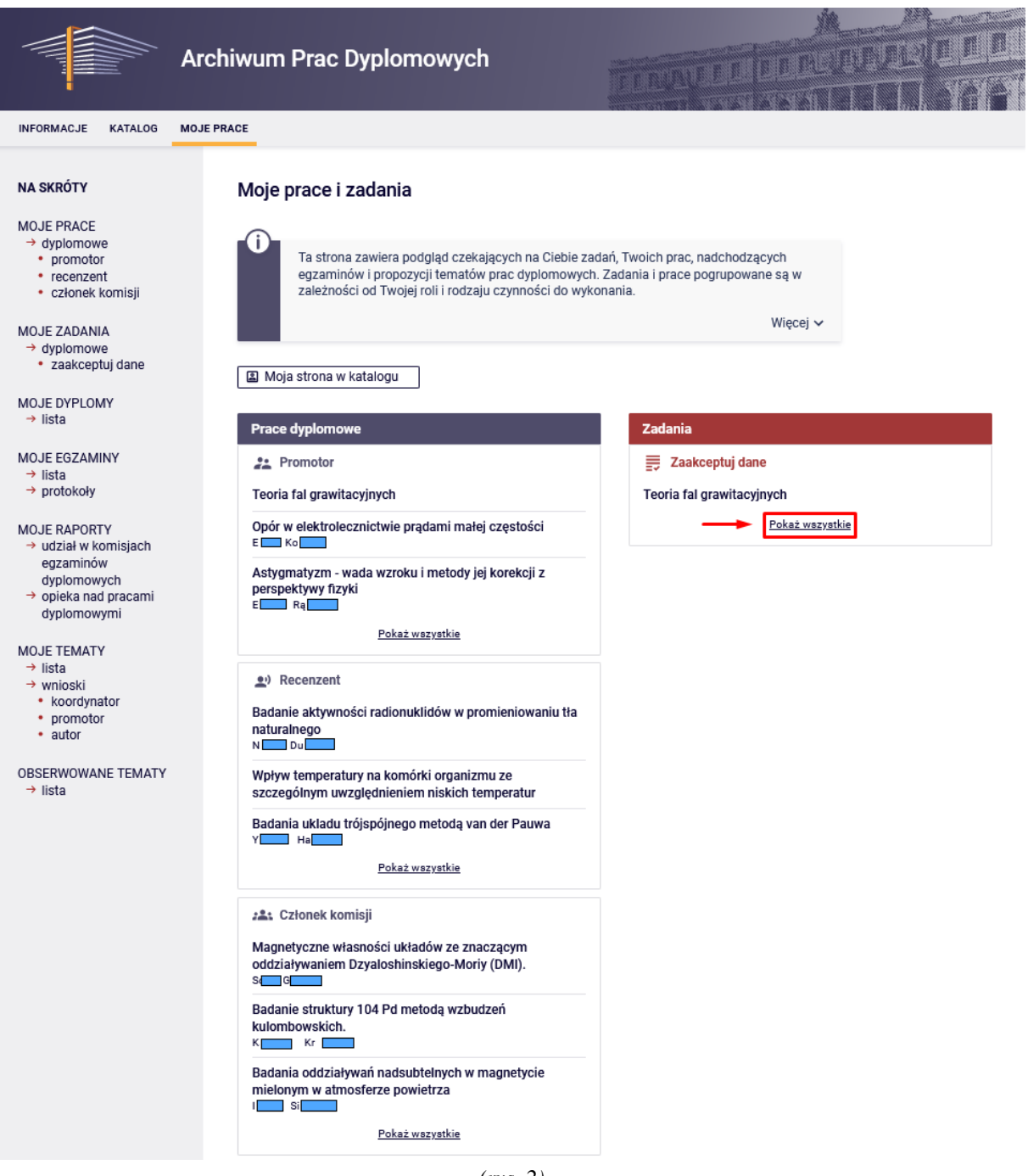

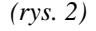

Wyświetli się tabela podzielona na strony. Do przechodzenia między stronami służą przyciski z ikonami strzałek. Klikając w ikonę trójkąta znajdującego się w nagłówku kolumny, można posortować prace według znajdujących się w tej kolumnie wartości.

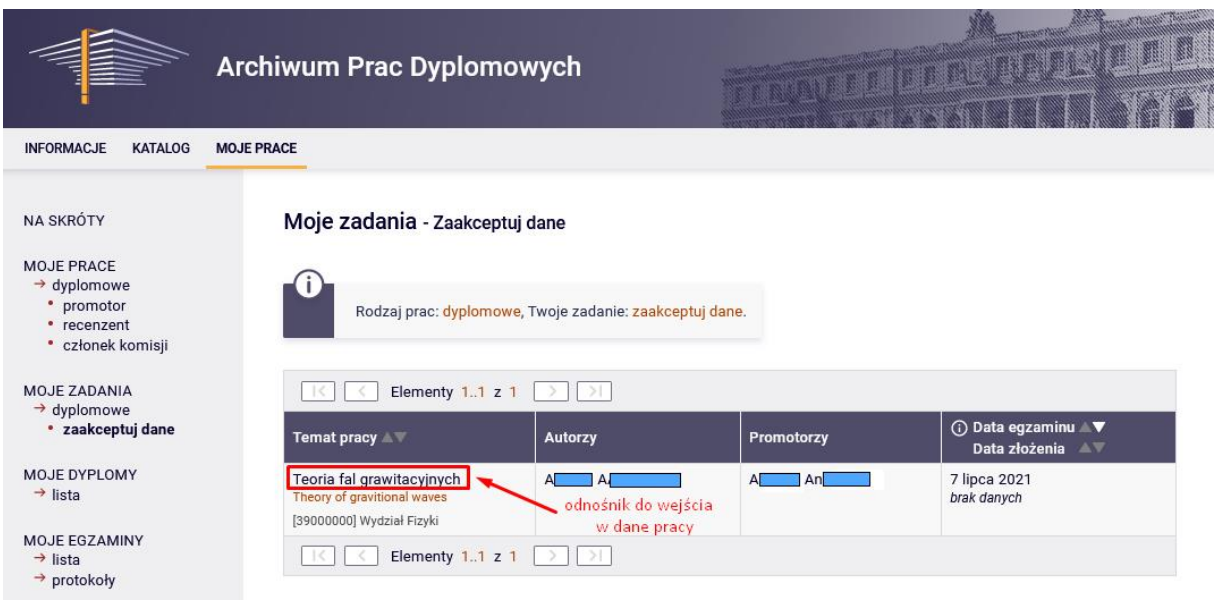

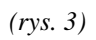

Aby przejść do akceptacji pracy, należy kliknąć w tytuł pracy *(rysunek 3)*. Spowoduje to przeniesienie do strony z danymi pracy *(rysunek 4)*.

#### Status pracy

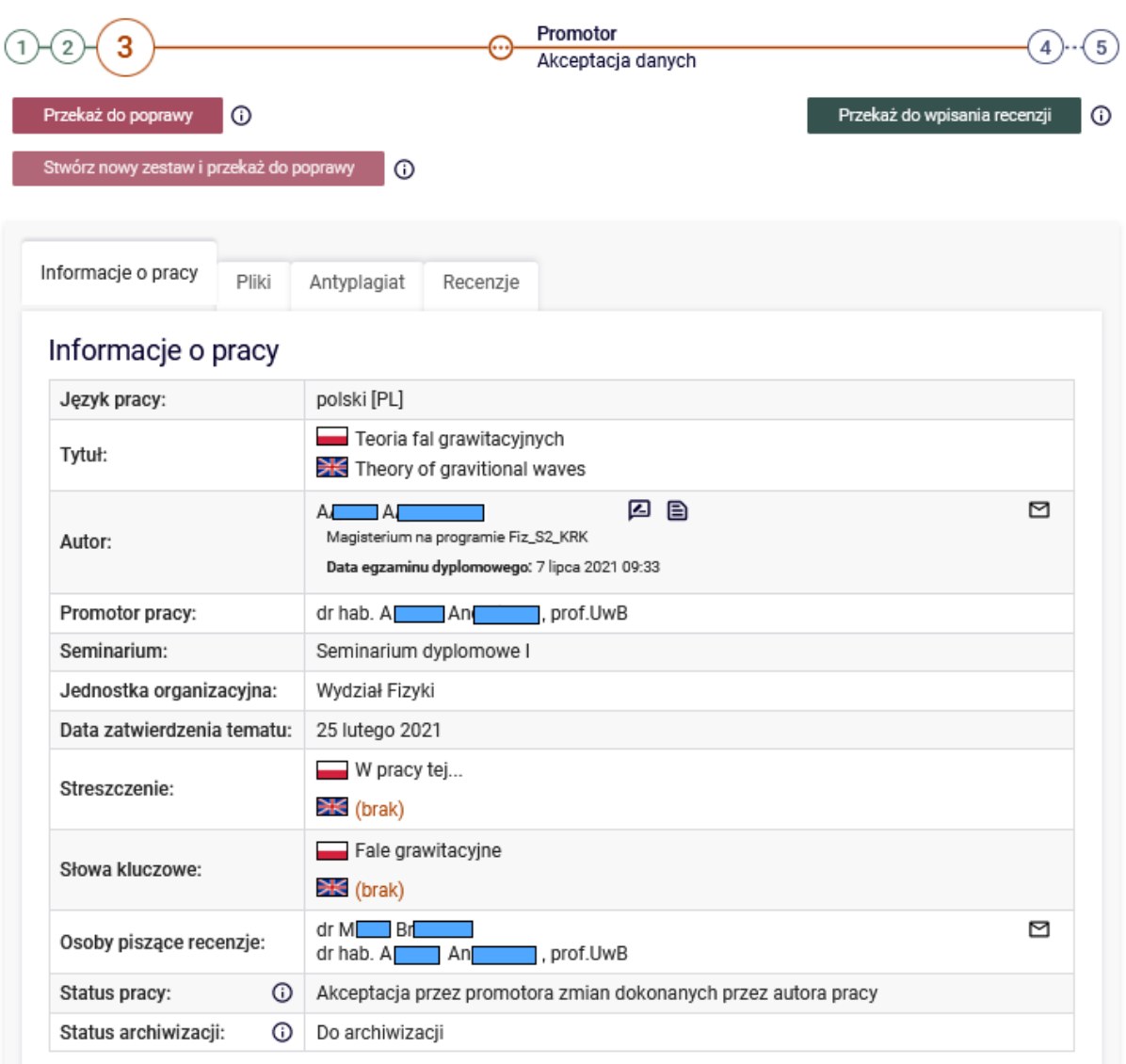

*(rys. 4)*

W zakładce "Informacje o pracy", należy sprawdzić poprawność wprowadzonych przez autora danych pracy a także czy zostało zatwierdzone oświadczenie oraz przesłane załączniki w zakładce "Pliki" (rysunek 5).

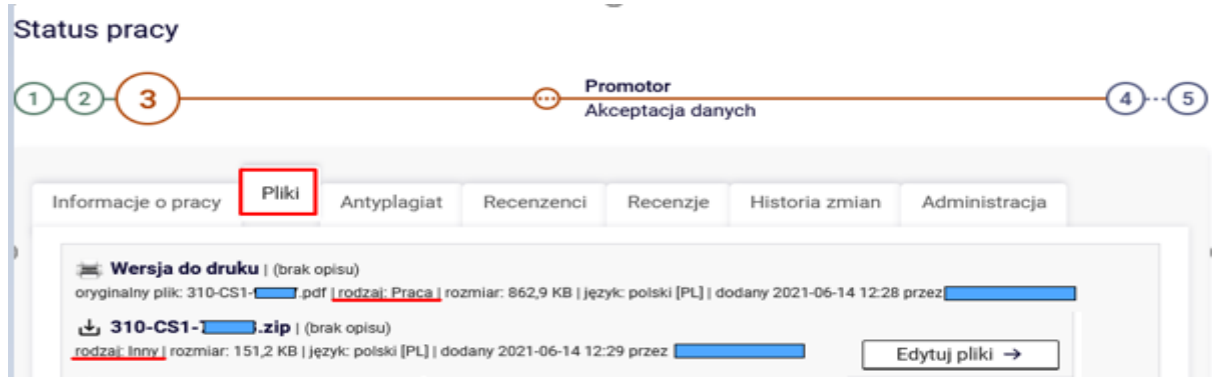

*(rys. 5)*

## **UWAGA!**

**W systemie muszą znajdować się 2 pliki:**

- 1. **Ostateczna wersja pracy w formacie pdf rodzaj załącznika** "Praca"
- **2. Wersja edytowalna pracy spakowana do archiwum ZIP – rodzaj załącznika "Inny"**

Po kliknięciu w załącznik pojawi się okienko umożliwiające otwarcie, bądź zapisanie pliku.

## **UWAGA!**

**Zanim praca zostanie wysłana do badania antyplagiatowego, KONIECZNE jest sprawdzenie przez promotora, czy wgrane pliki są poprawne, oraz kompletne! Plik pracy przesłany do systemu antyplagiatowego JSA, nie może zostać usunięty z systemu APD, dlatego należy upewnić się, że jest to ostateczna wersja pracy!** 

Jeżeli promotor uzna iż dane lub przesłane przez studenta pliki wymagają poprawy, bądź zawierają braki, należy cofnąć pracę studenta do poprawy, poprzez kliknięcie w odnośnik <*Przekaż do poprawy>.* **Po zleceniu badania antyplagiatowego w systemie APD, promotor nie będzie miał możliwości przekazania plików do poprawy studentowi!** W takim przypadku, jedynie koordynator wydziałowy systemu APD, na podstawie podpisanego przez Dziekana bądź Dyrektora Wydziału/Instytutu wniosku, złożonego przez studenta/recenzenta/promotora będzie mógł utworzyć nowy zestaw pracy studentowi.

## **3. Wysłanie zgłoszenia sprawdzenia do JSA**

## **UWAGA!**

**Według** *[Zarządzenia nr 3](https://apd.uwb.edu.pl/static/pliki/zarzadzenie_apd.pdf)* **Rektora UwB z dnia 4 maja 2023 r., promotor powinien dokonać wstępnego sprawdzenia pracy bezpośrednio w systemie JSA. Dopiero po tym, należy poinformować studenta o możliwości wgrania plików pracy do APD, gdzie zleca się badanie właściwe, w celu zatwierdzenia pracy.**

Instrukcja Obsługi Jednolitego Systemu Antyplagiatowego: *[Link](https://apd.uwb.edu.pl/static/pliki/jsa.pdf)*

W celu zlecenia badania antyplagiatowego pracy z systemu APD, należy kliknąć przycisk *<Zarządzanie badaniem> (rysunek 6)* w zakładce "Antyplagiat".

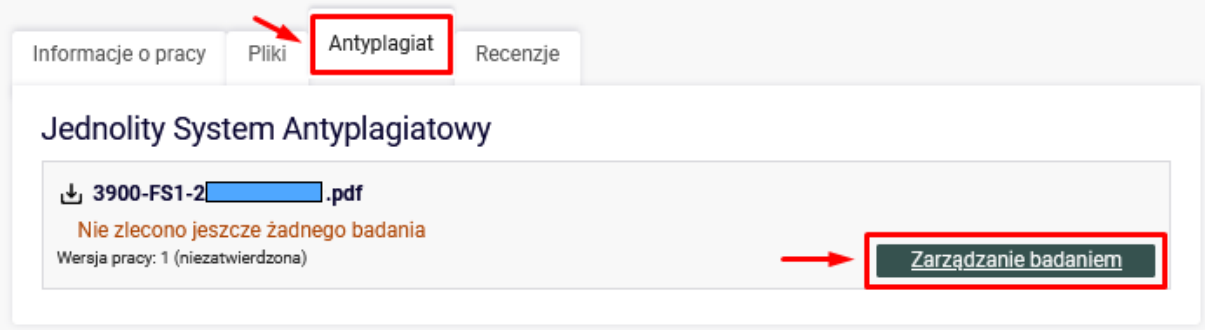

*(rys. 6)*

Następnie, należy kliknąć przycisk *<Zleć badanie> (rysunek 7)*.

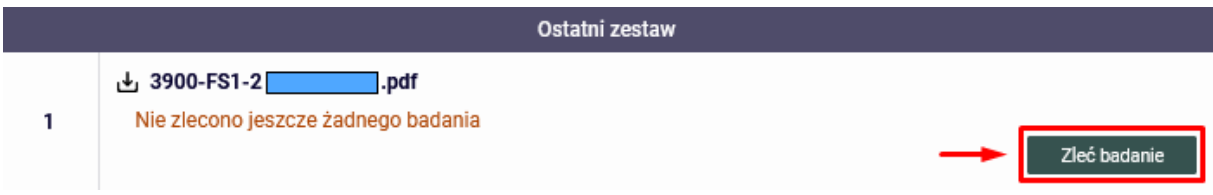

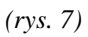

Zlecone badanie przejdzie do stanu oczekiwania na wynik *(rysunek 8).* 

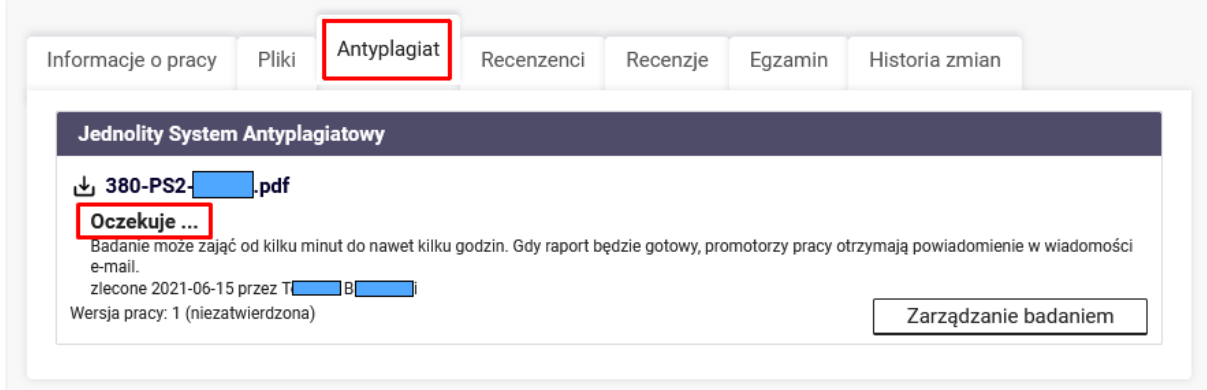

Przy dużym natężeniu wgrywanych prac do systemu antyplagiatowego, badanie może zająć 24 godziny, a nawet dłużej. Informacja o ukończonym badaniu antyplagiatowym, wysyłana jest na pocztę elektroniczną promotora. Przesłany Raport znajduje się w systemie APD w zakładce "Antyplagiat" *(rysunek 9)*.

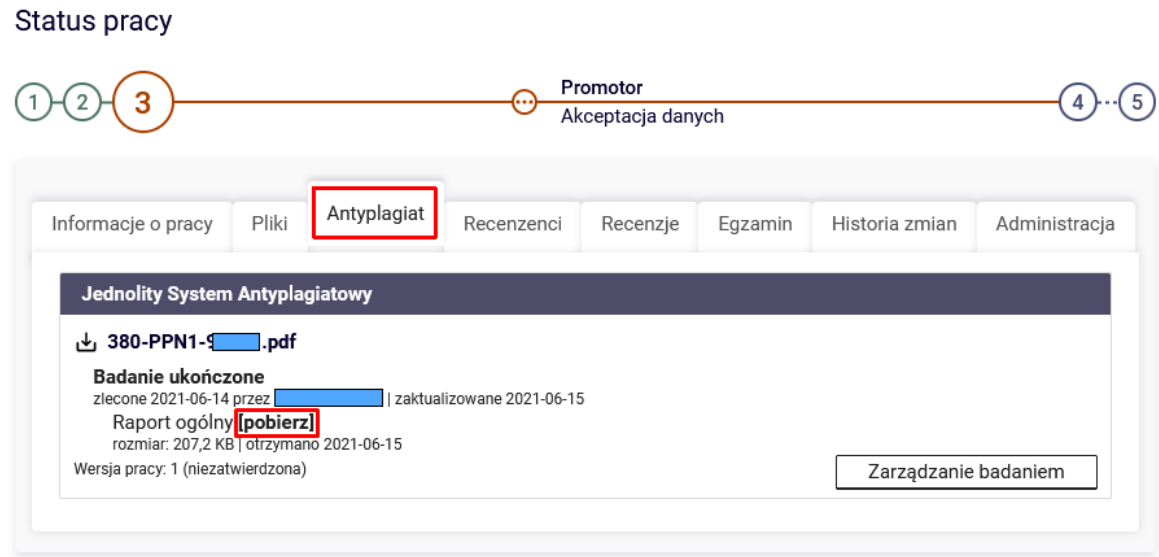

*(rys. 9)*

Po przeanalizowaniu i zaakceptowaniu Raportu w systemie JSA, wynik badania należy zaakceptować również w systemie APD. Jeśli w badaniu pracy wnoszono jakiekolwiek poprawki, należy zaktualizować status badania w APD. Służy do tego przycisk *<Aktualizuj status badania i raporty> (rysunek 10).* Przycisk *<Zaakceptuj wynik badania>* akceptuje wynik badania ostatecznie.

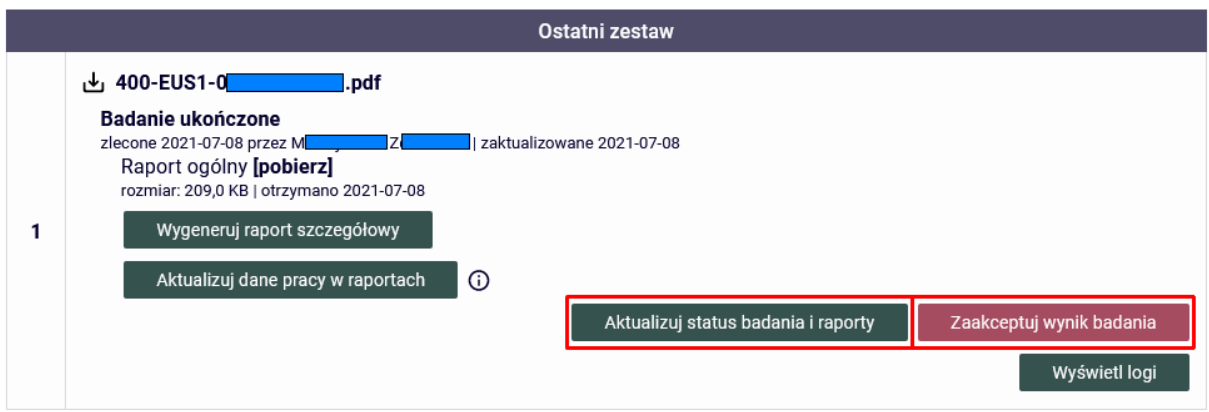

*(rys. 10)*

Po zaktualizowaniu i zaakceptowaniu wyniku raportu, promotor może przekazać pracę na kolejny krok. Służy do tego przycisk <*Przekaż do wpisania recenzji> (rysunek 11).*

Status pracy

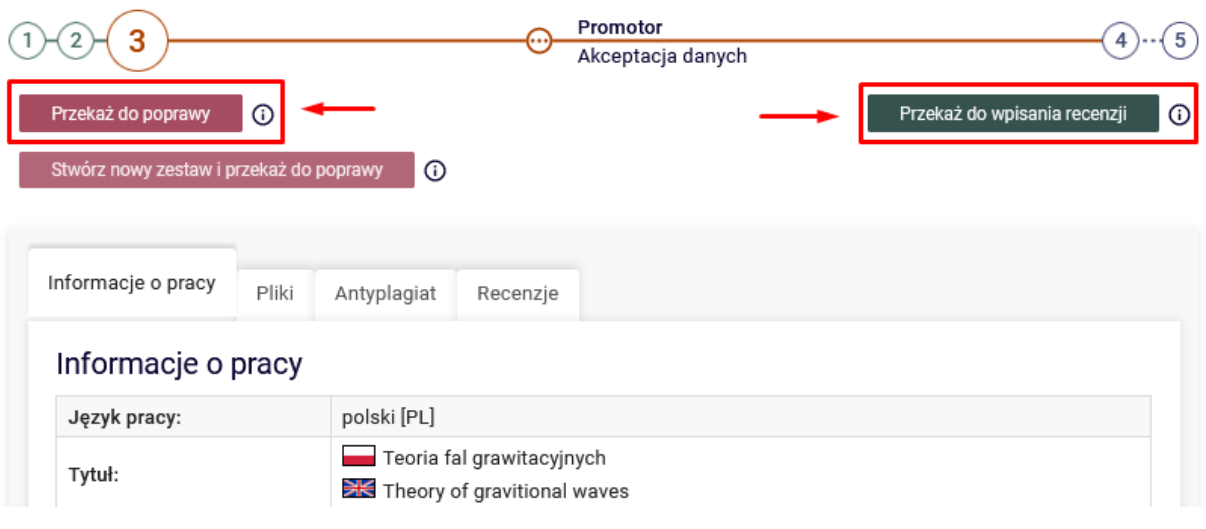

*(rys. 11)*

Pojawi się nowe okno, należy kliknąć <*OK> (rysunek 12)*.

Status pracy zostanie zmieniony z 'Akceptacja przez opiekuna' na 'Wpisywanie recenzji'.

Czy na pewno chcesz kontynuować?

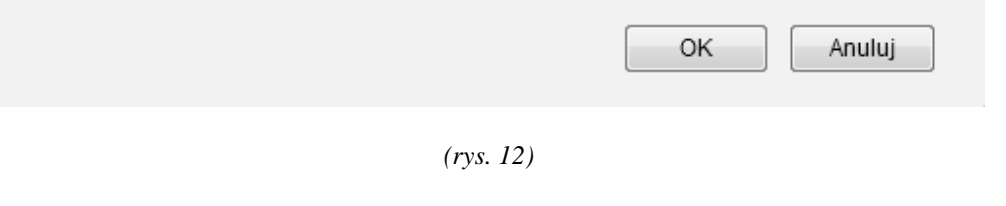

Status pracy przejdzie na etap 4 *(rysunek 13)*.

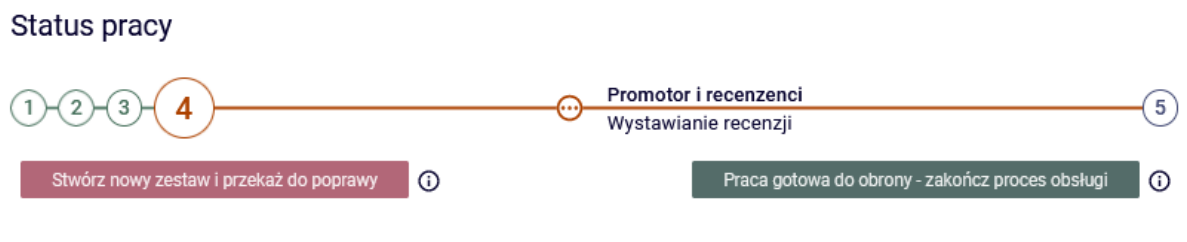

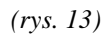

## **3. Wystawianie recenzji – wykonują promotor i recenzent**

Gdy praca jest gotowa do recenzji, na stronie domowej użytkownika zostanie wyświetlona informacja o zadaniu do wykonania. Aby przejść do dodawania recenzji, należy kliknąć w tytuł pracy.

## **UWAGA PROMOTORZY!**

**Nie należy używać przycisku** *<PRACA GOTOWA DO OBRONY – ZAKOŃCZ PROCES OBSŁUGI>* **przed wprowadzeniem recenzji przez wszystkich recenzentów!!! Dopiero, gdy ikonki wszystkich recenzji będą koloru zielonego, można przekazać pracę do obrony (na krok 5).**

W celu rozpoczęcia wypełniania recenzji, należy kliknąć w czerwoną ikonę recenzji *(rysunek 14)*.

Status pracy

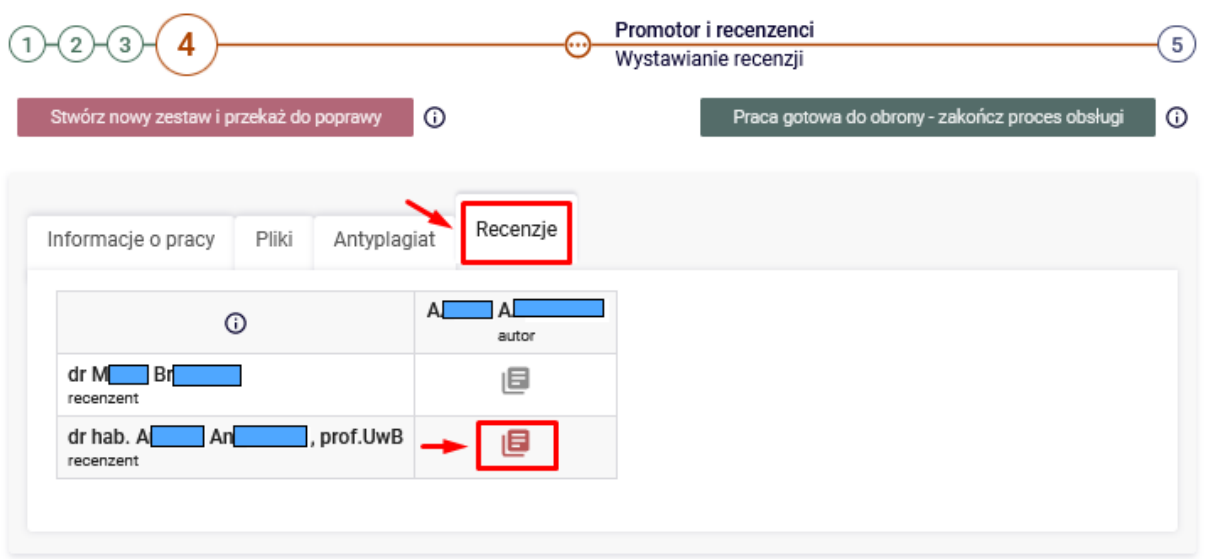

*(rys. 14)*

Pojawi się strona z podglądem wersji roboczej recenzji. Aby rozpocząć wypełnianie recenzji, należy kliknąć przycisk <*Edytuj odpowiedzi> (rysunek 15).*

## Treść recenzji

10. Ocena pracy

 $\odot$ 

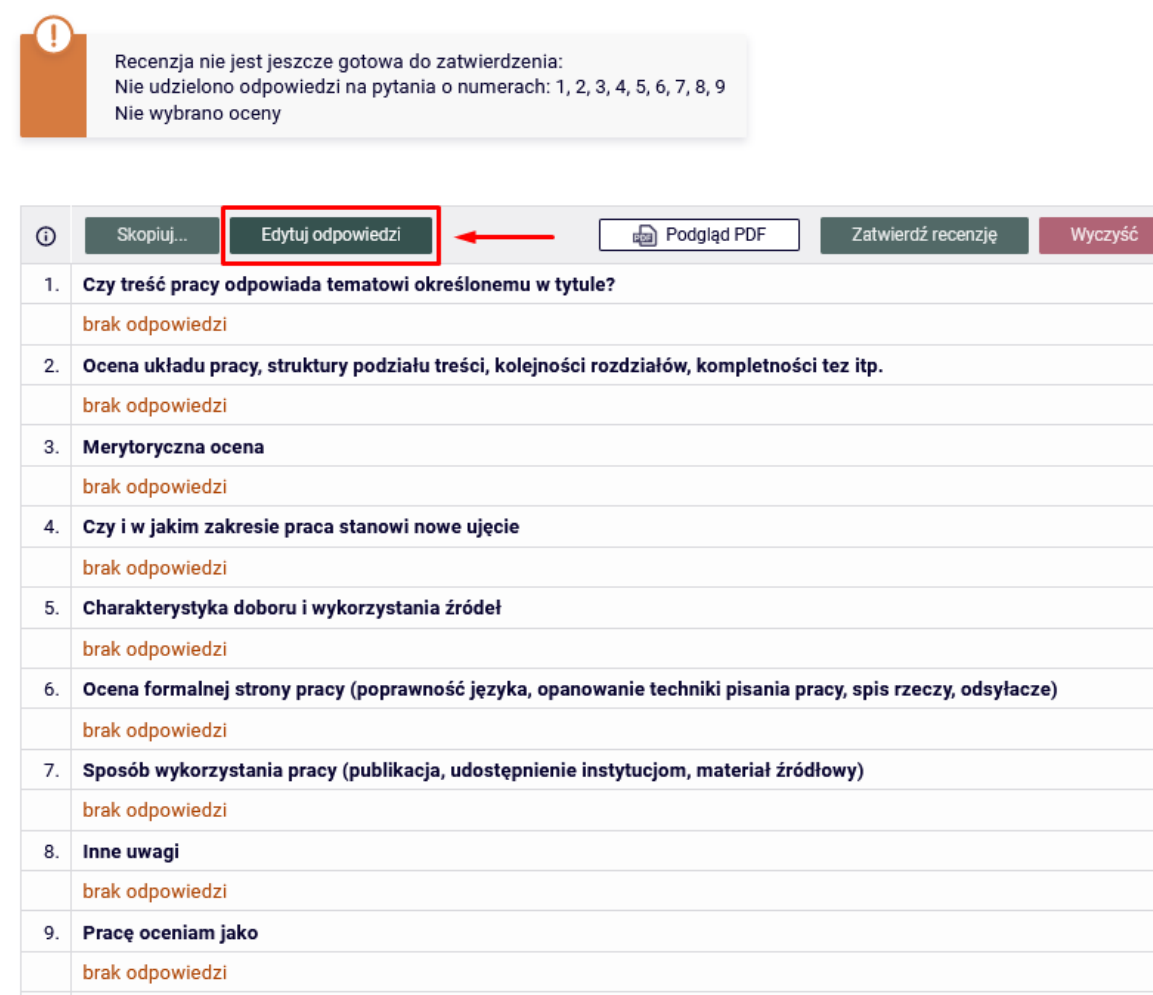

brak Edytuj odpowiedzi Zatwierdź recenzję Skopiuj... Podgląd PDF Wyczyść

*(rys. 15)*

Wystawianie recenzji odbywa się przez udzielanie odpowiedzi na szereg pytań. Wszystkie pola są wymagane *(rysunek 16).*

Treść recenzji

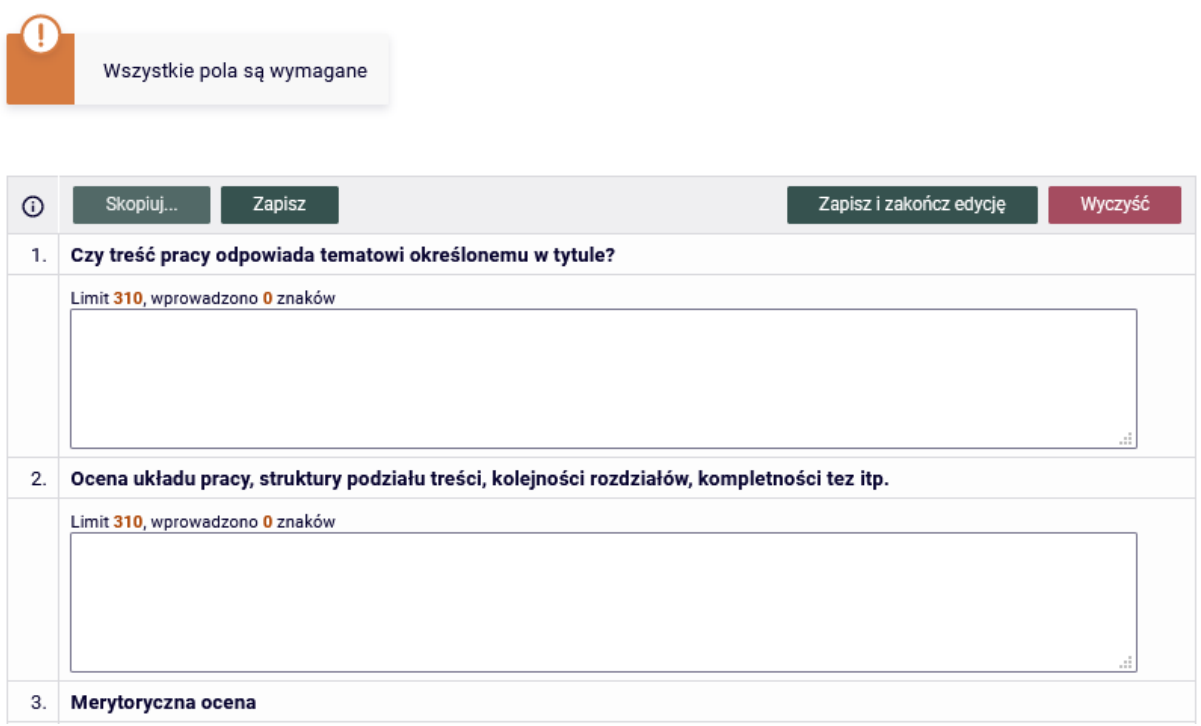

*(rys. 16)*

## **UWAGA!**

### **W pytaniu 9. należy wpisać słownie ocenę pracy (taką jak w punkcie 10.).**

W trakcie edycji wersja robocza recenzji jest automatycznie zapisywana co 1 minutę. Zapisu można także dokonać ręcznie klikając przycisk <*Zapisz>*. Po udzieleniu wszystkich odpowiedzi, należy kliknąć przycisk <*Zapisz i zakończ edycję> (rysunek 17).* Spowoduje to zapisanie wersji roboczej i powrót do strony z podglądem *(rysunek 18)*.

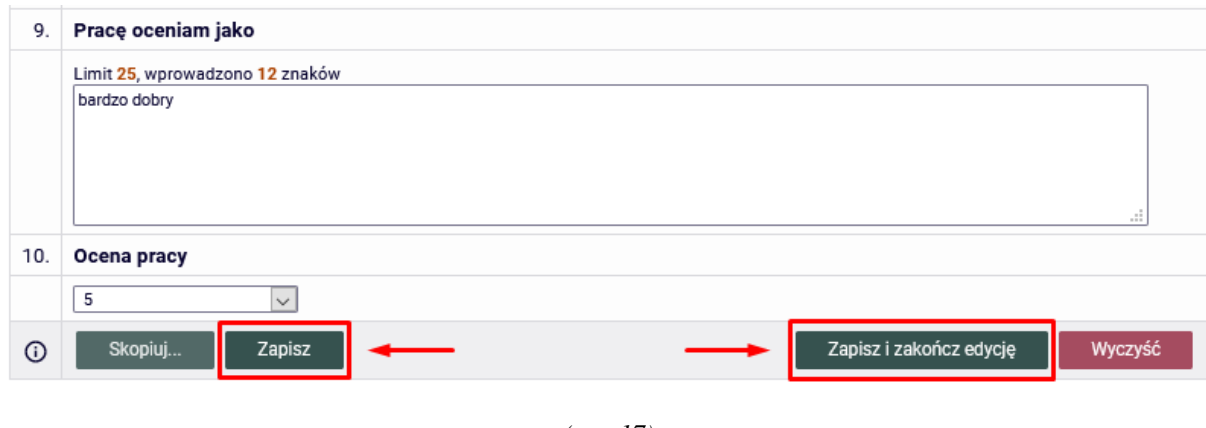

*(rys. 17)*

Jeśli recenzja została poprawnie wypełniona, to na stronie z podglądem wersji roboczej uaktywni się przycisk <*Zatwierdź recenzję> (rysunek 18).* Jego kliknięcie spowoduje zatwierdzenie recenzji. Od tego momentu edycja recenzji nie będzie już możliwa.

Treść recenzji

|    | Recenzja jest gotowa do zatwierdzenia                                                                       |  |  |  |  |  |  |  |
|----|----------------------------------------------------------------------------------------------------|--|--|--|--|--|--|--|
|    |                                                                                                    |  |  |  |  |  |  |  |
| ⊙  | Edytuj odpowiedzi<br>Zatwierdź recenzie<br>ଈ<br>Podgląd PDF<br>Skopiuj<br>Wyczyść                           |  |  |  |  |  |  |  |
| 1. | Czy treść pracy odpowiada tematowi określonemu w tytule?                                                    |  |  |  |  |  |  |  |
|    |                                                                                                    |  |  |  |  |  |  |  |
| 2. | Ocena układu pracy, struktury podziału treści, kolejności rozdziałów, kompletności tez itp.                 |  |  |  |  |  |  |  |
|    |                                                                                                    |  |  |  |  |  |  |  |
| 3. | Merytoryczna ocena                                                                                          |  |  |  |  |  |  |  |
|    |                                                                                                    |  |  |  |  |  |  |  |
| 4. | Czy i w jakim zakresie praca stanowi nowe ujęcie                                                            |  |  |  |  |  |  |  |
|    |                                                                                                    |  |  |  |  |  |  |  |
| 5. | Charakterystyka doboru i wykorzystania źródeł                                                               |  |  |  |  |  |  |  |
|    |                                                                                                    |  |  |  |  |  |  |  |
| 6. | Ocena formalnej strony pracy (poprawność języka, opanowanie techniki pisania pracy, spis rzeczy, odsyłacze) |  |  |  |  |  |  |  |
|    |                                                                                                    |  |  |  |  |  |  |  |
| 7. | Sposób wykorzystania pracy (publikacja, udostępnienie instytucjom, materiał źródłowy)                       |  |  |  |  |  |  |  |
|    |                                                                                                    |  |  |  |  |  |  |  |

*(rys. 18)*

Czy na pewno chcesz zatwierdzić tę recenzję? Zatwierdzonej recenzji nie można będzie więcej edytować.

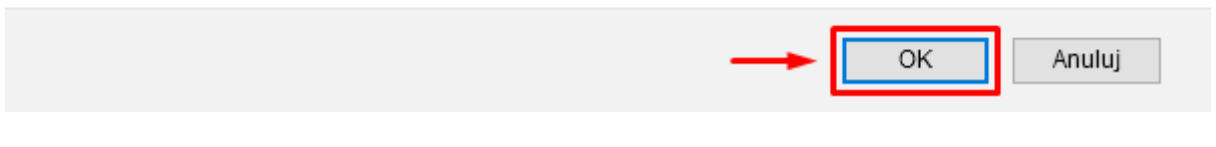

*(rys. 19)*

Jeśli recenzja została zatwierdzona można ją pobrać w formacie PDF klikając przycisk <*pobierz wersję PDF> (rysunek 20).*

Treść recenzji

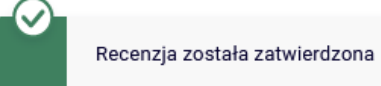

|    |                                                                                             | pobierz wersję PDF |
|----|---------------------------------------------------------------------------------------------|--------------------|
|    | Czy treść pracy odpowiada tematowi określonemu w tytule?                                    |                    |
|    |                                                                                             |                    |
| 2. | Ocena układu pracy, struktury podziału treści, kolejności rozdziałów, kompletności tez itp. |                    |
|    |                                                                                             |                    |
|    | Merytoryczna ocena                                                                          |                    |

*(rys. 20)*

#### Uniwersytet w Białymstoku Wydział Fizyki

#### $dr M$  Br

Proszę o ocenę załączonej pracy dyplomowej.<br>Egzamin dyplomowy przewiduje się w dniu 07.07.2021 r. Kierownik Jednostki Dydaktycznej

#### **OCENA PRACY DYPLOMOWEJ**

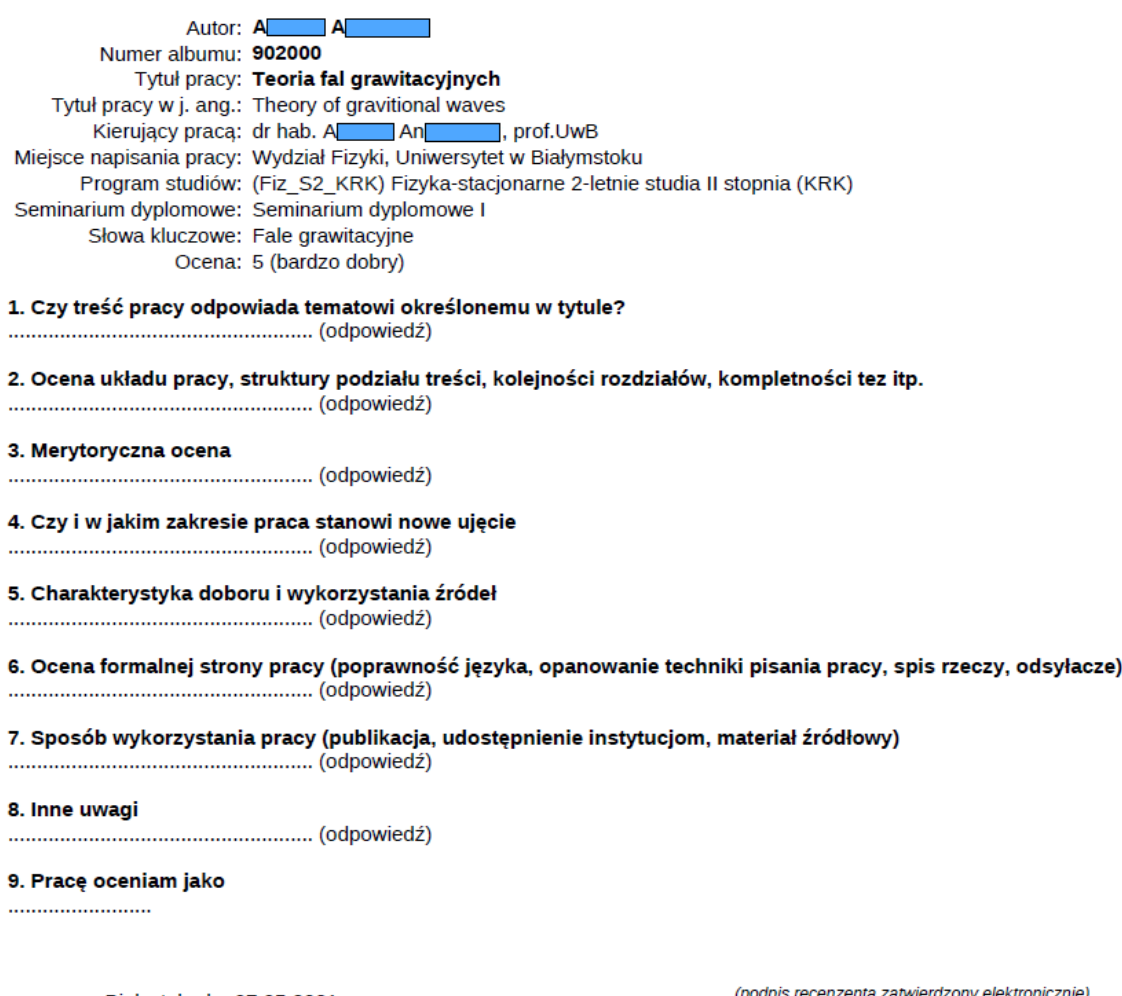

Białystok, dn. 07.05.2021 r.

(miejsce i czas)

ny e le)

 $dr M$  Br

APD: Ocena pracy dyplomowej Strona 1 z 1

Dokument wystawiony w dniu 07.05.2021 r. przez: USOS USOS 07.05.2021 11:56

*(rys. 21)*

W momencie zatwierdzenia ostatniej recenzji system automatycznie zmieni status pracy na *Praca gotowa do obrony (rysunek 22)*.

Status pracy

 $\sqrt{1}$  $\left( 2\right)$  $\left(3\right)$  $\sqrt{4}$ 5 ⊕ Praca gotowa do obrony

*(rys. 22)*

Po zakończeniu pracy w systemie APD, należy się wylogować. Służy do tego przycisk <*Wyloguj się>*, znajdujący się w prawym górnym rogu strony.

## **TWORZENIE PROTOKOŁU**

## **ZDALNEGO EGZAMINU DYPLOMOWEGO**

## **Instrukcja dla przewodniczących komisji egzaminów dyplomowych**

## **1. Tworzenie protokołu**

Utworzyć protokół może jedynie przewodniczący komisji egzaminacyjnej. Aby to zrobić, należy kliknąć przycisk *<Utwórz protokół>*, znajdujący się na stronie protokołu bronionej pracy *(rys. 1).*

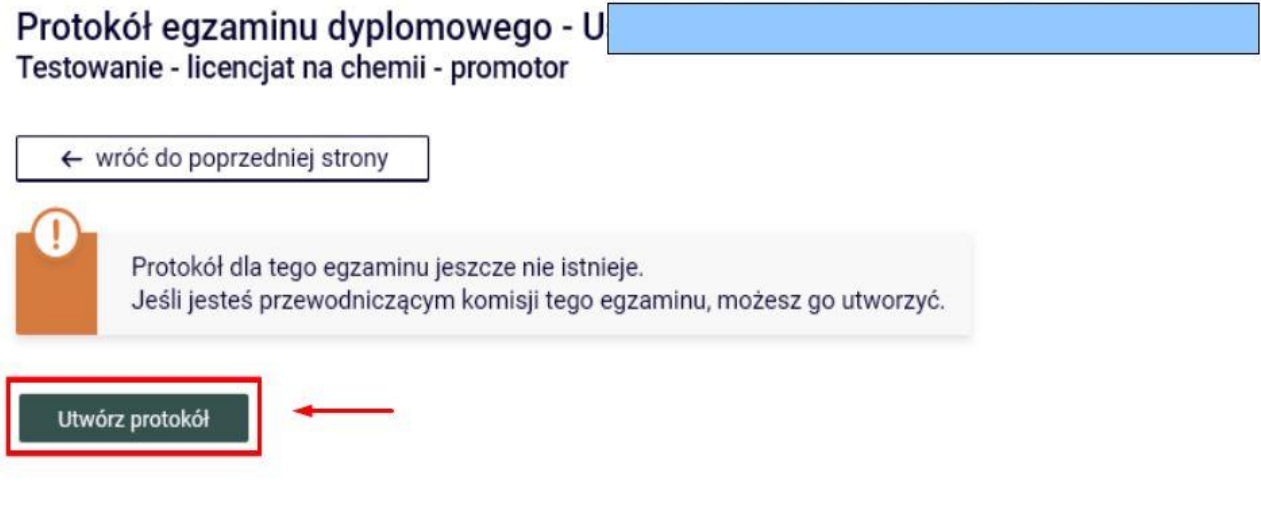

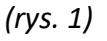

### **2. Dostęp do protokołu**

Link do protokołu elektronicznego można odnaleźć w zakładce *<MOJE PRACE> → <MOJE EGZAMINY> → <Lista> (rys. 2),* bądź na stronie danej pracy w zakładce *<EGZAMIN> (rys. 3).* Dostęp do protokołu elektronicznego mają wszyscy członkowie komisji egzaminacyjnej.

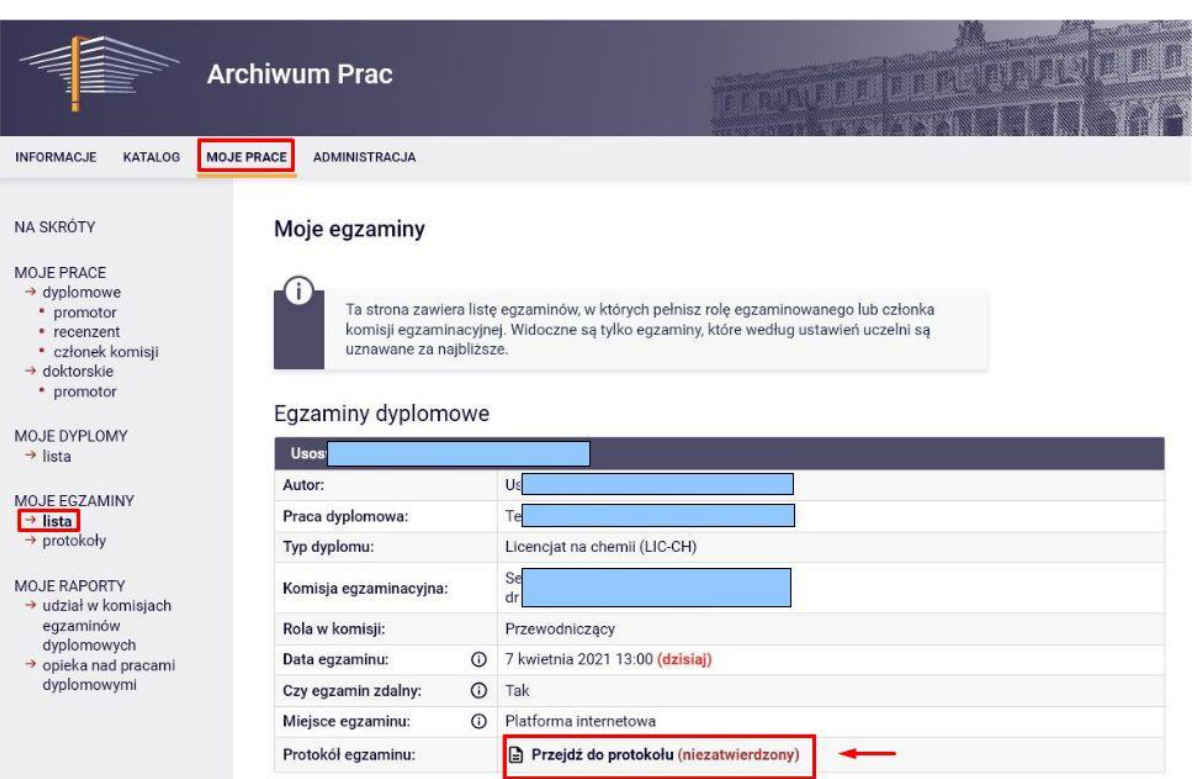

*(rys. 2)*

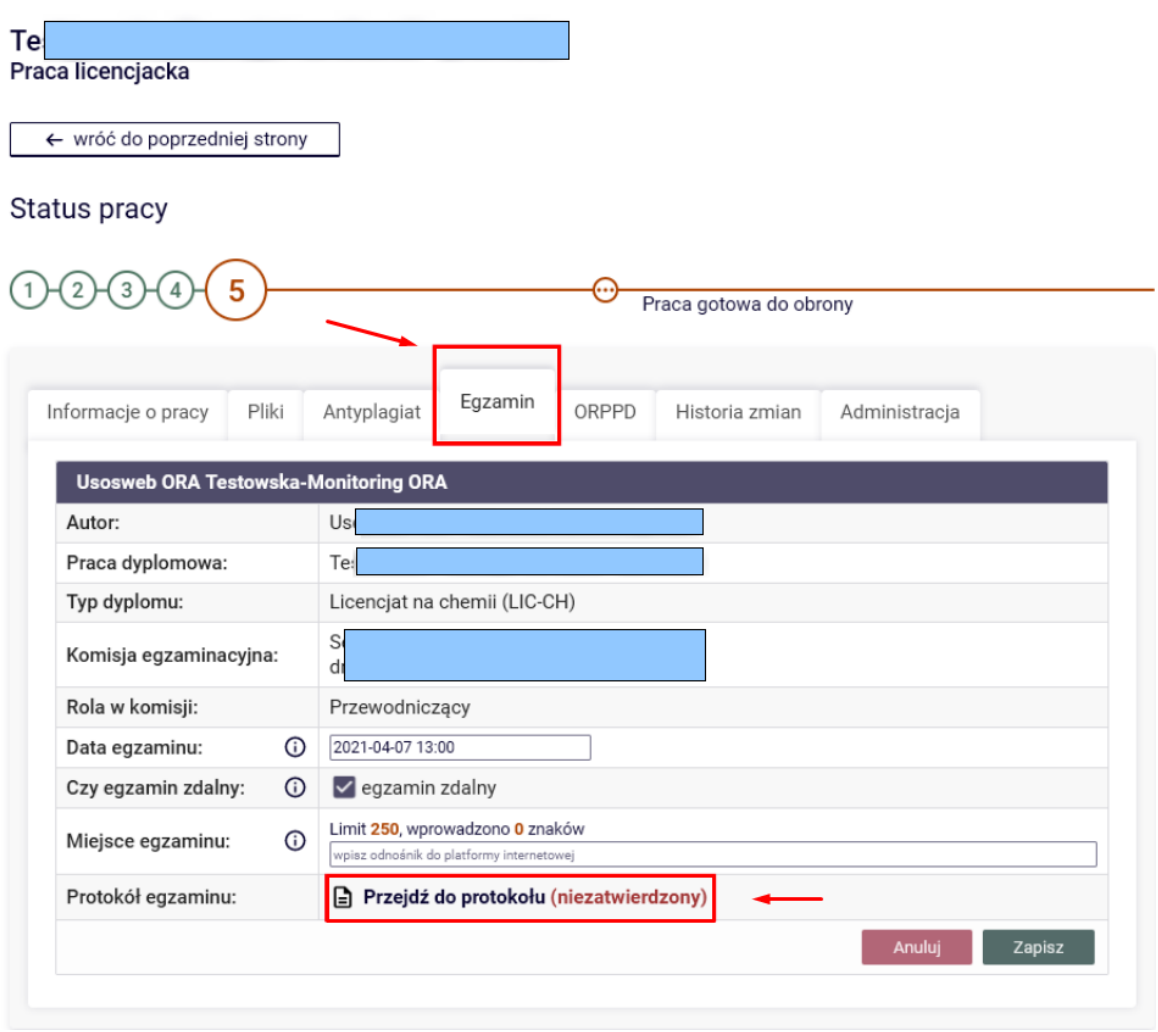

*(rys. 3)*

## **3. Rozpoczęcie egzaminu**

Po utworzeniu protokołu elektronicznego, można rozpocząć egzamin. W tym celu, należy kliknąć przycisk *<Rozpocznij egzamin> (rys. 4).*

Jeśli z jakiegoś powodu student bez usprawiedliwienia nie stawił się na egzaminie, klikamy przycisk *<Egzaminowany nie przystąpił do egzaminu>*, po czym każdy członek komisji podpisuje protokół klikając przycisk *<Podpisz protokół>.*

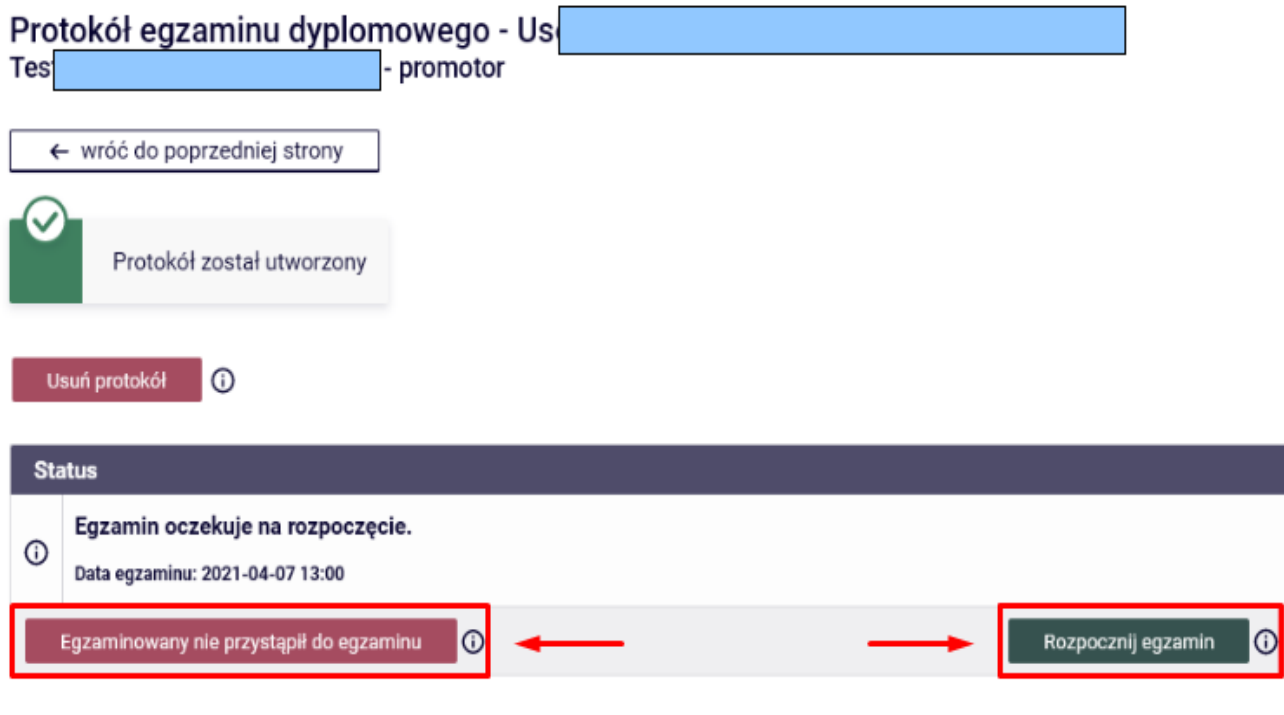

*(rys. 4)*

## **4. Pytania, oraz oceny**

Przycisk *<Dodaj pytanie> (rys. 5)* otwiera formularz umożliwiający wpisanie treści zadanego pytania, oraz uzyskanej przez studenta oceny z odpowiedzi na to pytanie (W formie tekstowej). System nie umożliwia pominięcia dodania żadnego pytania.

W przypadku, gdy egzamin przybiera formę testu, należy podać informację o przeprowadzeniu testu składającego się z X ilości pytań, z którego student uzyskał Y punktów *(rys. 6).*

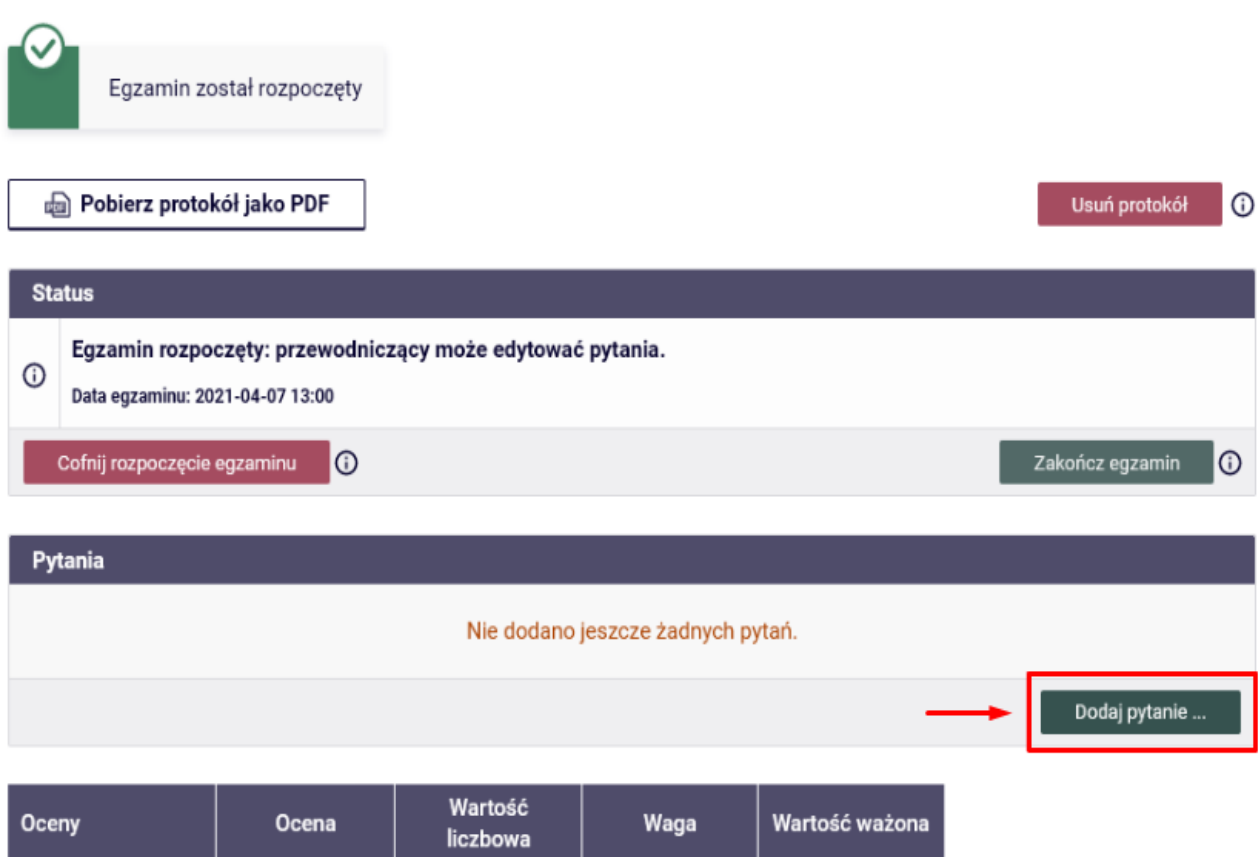

| Oceny               | Ocena | 11 W W<br>liczbowa | Waga | Wartość ważona |
|---------------------|-------|--------------------|------|----------------|
| Średnia ze studiów: | -     | brak               | 4.0  | brak           |
| Ocena z pracy:      | 4,5   | 4,5                | 3,0  | 13,5           |
| Ocena z egzaminu:   | brak  | brak               | 1,0  | brak           |

*(rys. 5)*

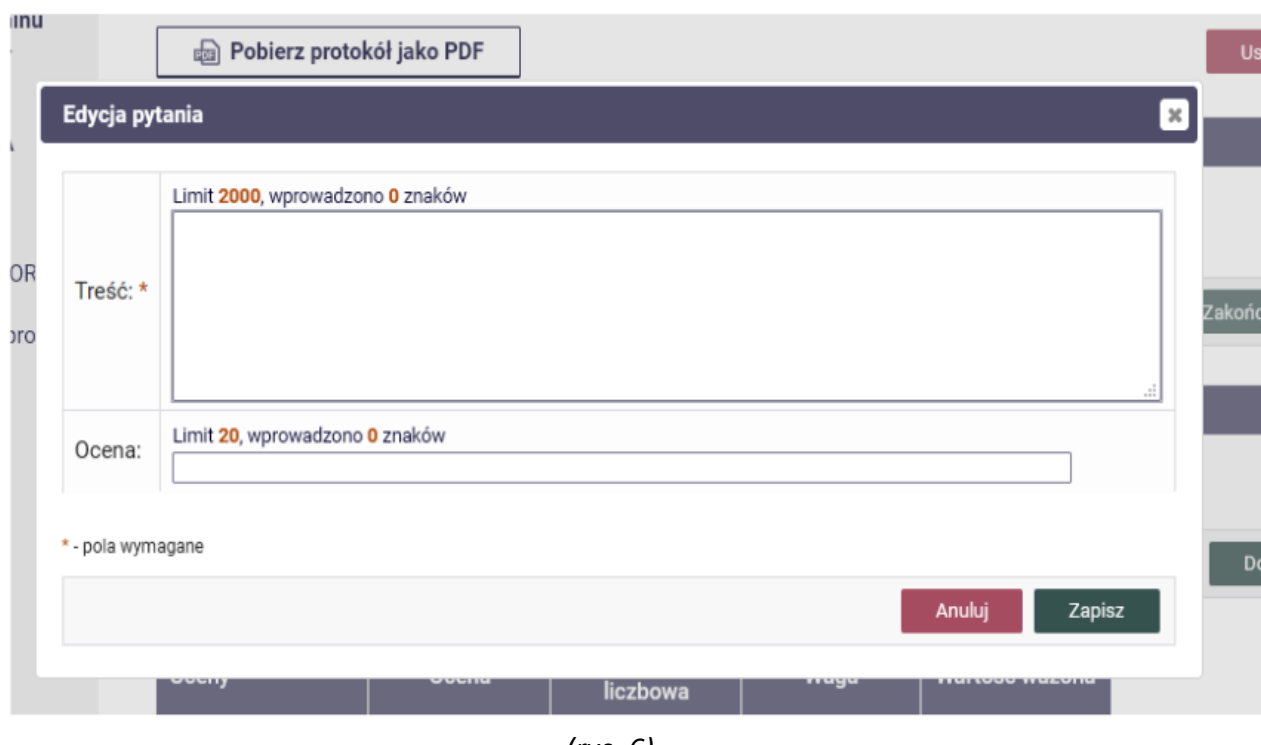

*(rys. 6)*

## **5. Zakończenie egzaminu**

Po zakończeniu egzaminu, oraz wpisaniu wszystkich pytań a także ocen, należy zakończyć procedurę egzaminowania w APD. W tym celu klikamy przycisk *<Zakończ egzamin> (rys. 7).*

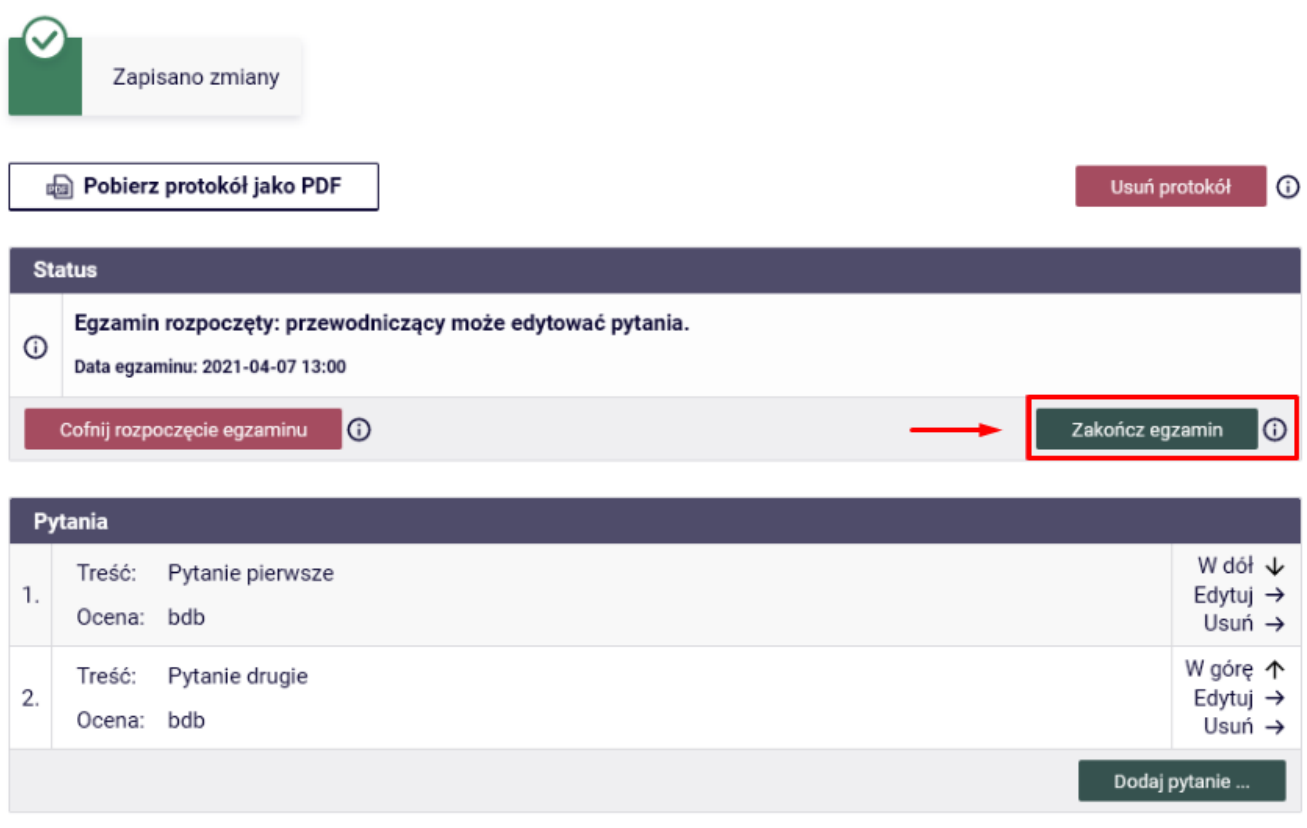

*(rys. 7)*

## **6. Wstawianie, oraz edycja ocen**

Przycisk *<Edytuj oceny>* umożliwi dodawanie, oraz edycję ocen *(rys. 8)*. W tym kroku, należy zwrócić szczególną uwagę na wpisanie oceny z przeprowadzonego właśnie egzaminu, oraz wpisanie oceny z pracy, o ile taka nie została wstawiona wcześniej *(rys. 9)*.

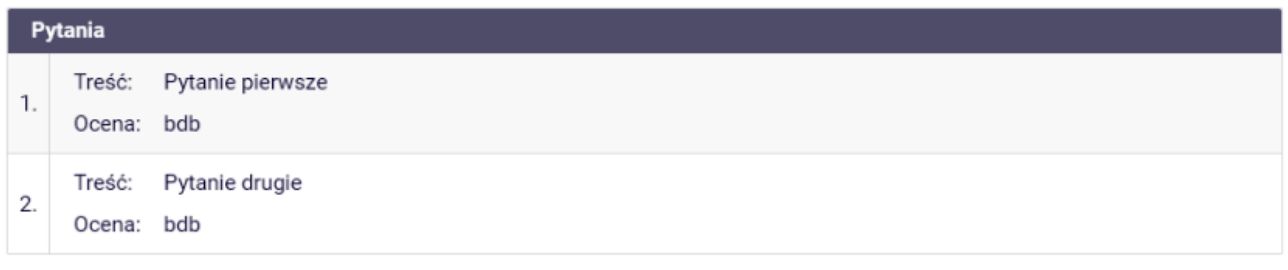

| Oceny               | Ocena |      | Wartość<br>liczbowa | Waga | Wartość ważona          |
|---------------------|-------|------|---------------------|------|-------------------------|
| Średnia ze studiów: | -     |      | brak                | 4,0  | brak                    |
| Ocena z pracy:      | 4,5   |      | 4,5                 | 3,0  | 13,5                    |
| Ocena z egzaminu:   | brak  |      | brak                | 1,0  | brak                    |
|                     |       |      |                     |      | $\odot$<br>Edytuj oceny |
| Wynik studiów:      |       | brak |                     |      |                         |
| Ocena na dyplomie:  |       | brak |                     |      |                         |
| Uwagi:              |       |      | brak                |      |                         |
|                     |       |      |                     |      | Edytuj uwagi            |

*(rys. 8)*

| Pytania             |                                          |                                   |                                 |
|---------------------|------------------------------------------|-----------------------------------|---------------------------------|
| 1.                  | Pytanie pierwsze<br>Treść:<br>Ocena: bdb |                                   |                                 |
|                     | Treść:<br>Pytanie drugie                 |                                   |                                 |
| Edycja ocen         |                                          |                                   | $\mathbf{z}$                    |
|                     | Ocena                                    | Wartość liczbowa                  | Waga                            |
| Średnia ze studiów: | -                                        | brak                              | 4,0                             |
| Ocena z pracy:      | 4,5                                      | $\checkmark$<br>$\qquad \qquad =$ | 3,0                             |
| Ocena z egzaminu:   |                                          | $\checkmark$                      | 1,0                             |
|                     | <b>NZAL</b><br>2<br>3                    |                                   | Zapisz i oblicz wynik<br>Anuluj |
|                     | Wynik studiów: 3,5                       | ak                                |                                 |
|                     | Ocena na dyplo 4<br>4,5                  | ak                                |                                 |
| Uwagi:              | 5                                        | brak                              |                                 |
|                     |                                          |                                   | Edytuj uwagi                    |

*(rys. 9)*

## **7. Zatwierdzenie protokołu**

Po uzupełnieniu wszystkich danych, należy zatwierdzić protokół. W zależności od wyniku egzaminu wybieramy *<Zatwierdzić protokół – wynik pozytywny>*, bądź *<Zatwierdzić protokół – wynik negatywny> (rys. 10).*

Może zdarzyć się, że system na podstawie wcześniej wyliczonej średniej, sam zablokuje którąś z możliwości zatwierdzenia protokołu, pozostawiając jedynie jedną drogę wyboru wyniku. W każdym innym przypadku to przewodniczący komisji musi zdecydować o wyniku zakończenia egzaminu.

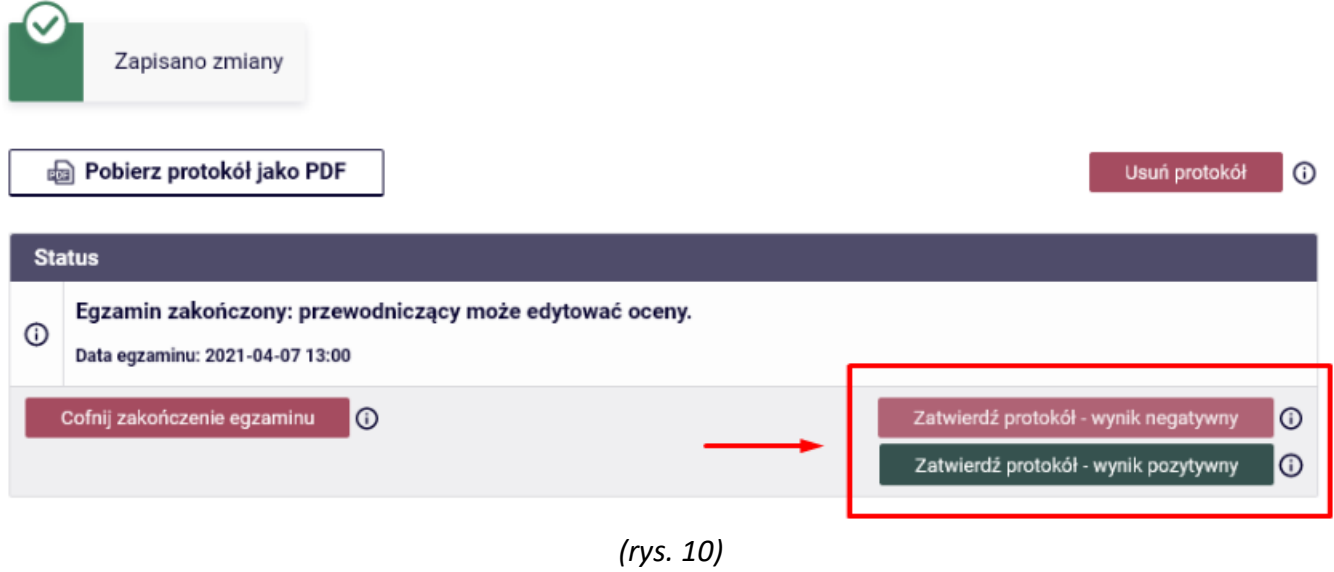

## **8. Podpisywanie protokołu**

Po zatwierdzeniu elektronicznego protokołu, należy go podpisać. Przewodniczący komisji musi wykonać pierwszy podpis, który umożliwi złożenie podpisów reszcie komisji. Podpis składa się za pomocą przycisku *<Podpisz protokół> (rys. 11).* Do momentu podpisu protokołu przez przewodniczącego, możliwe jest jeszcze cofnięcie zatwierdzenia.

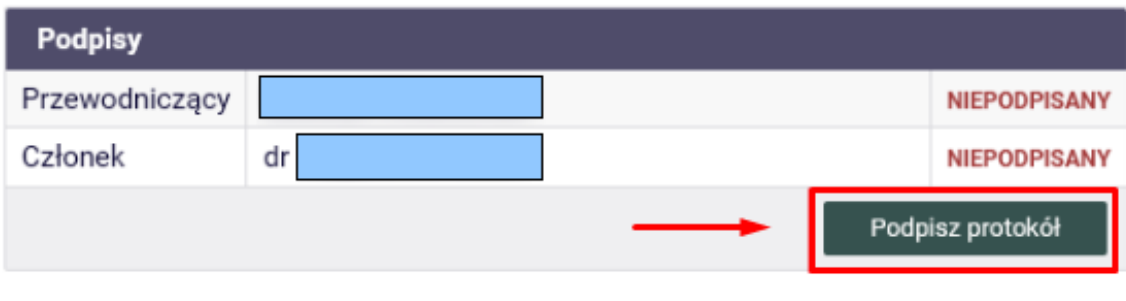

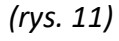

Brak podpisu protokołu przez przewodniczącego, sygnalizowany jest w polu *"Status"*  czerwonym komunikatem o następującej treści: *"Protokół oczekuje na podpis. Możesz teraz podpisać protokół" (rys. 12).*

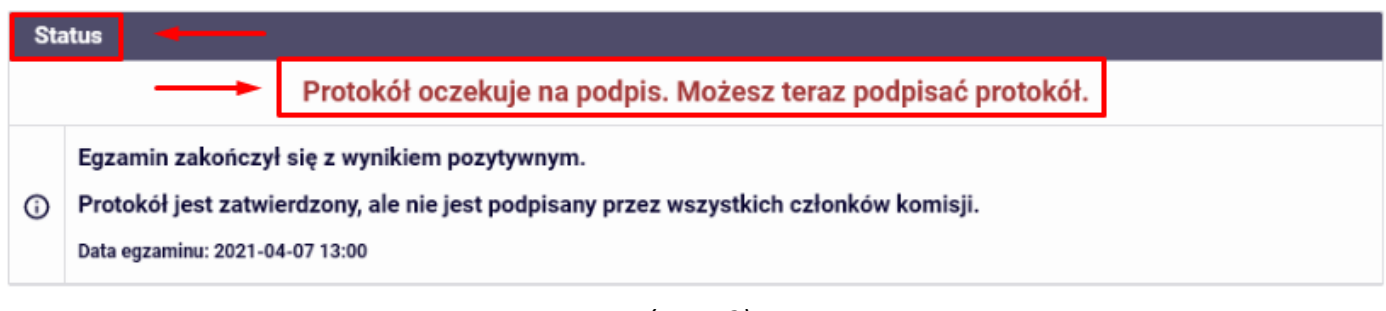

*(rys. 12)*

Po podpisaniu protokołu status zmienia się na: "Protokół został już przez Ciebie podpisany". Protokół jest kompletny i gotowy do wydruku, dopiero wówczas gdy wszyscy członkowie komisji złożą swoje podpisy. Świadczy o tym komunikat: *"Protokół jest zatwierdzony i podpisany przez wszystkich członków komisji" (rys. 13).*

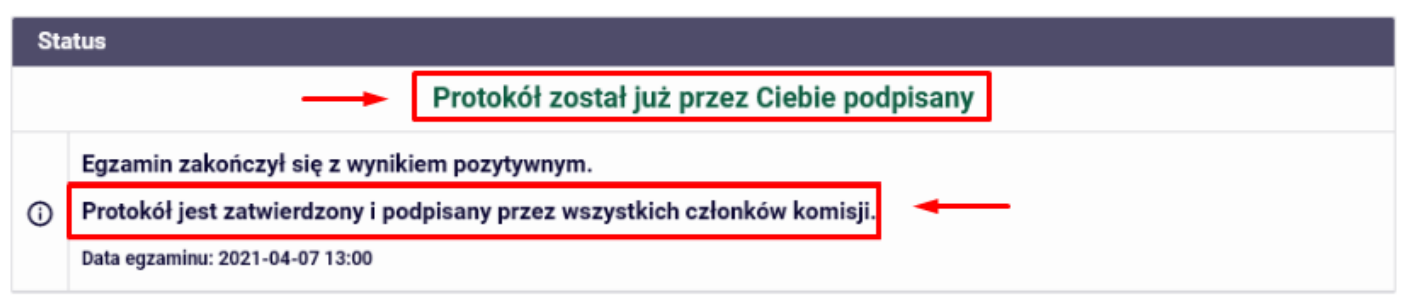

*(rys. 13)*

## **9. Podgląd i pobierania protokołu**

Podgląd protokołu egzaminacyjnego można wygenerować używając przycisku *<Pobierz protokół jako PDF>*. Ten sam przycisk umożliwia pobranie i zapisanie protokołu w formacie pdf *(rys. 14).*

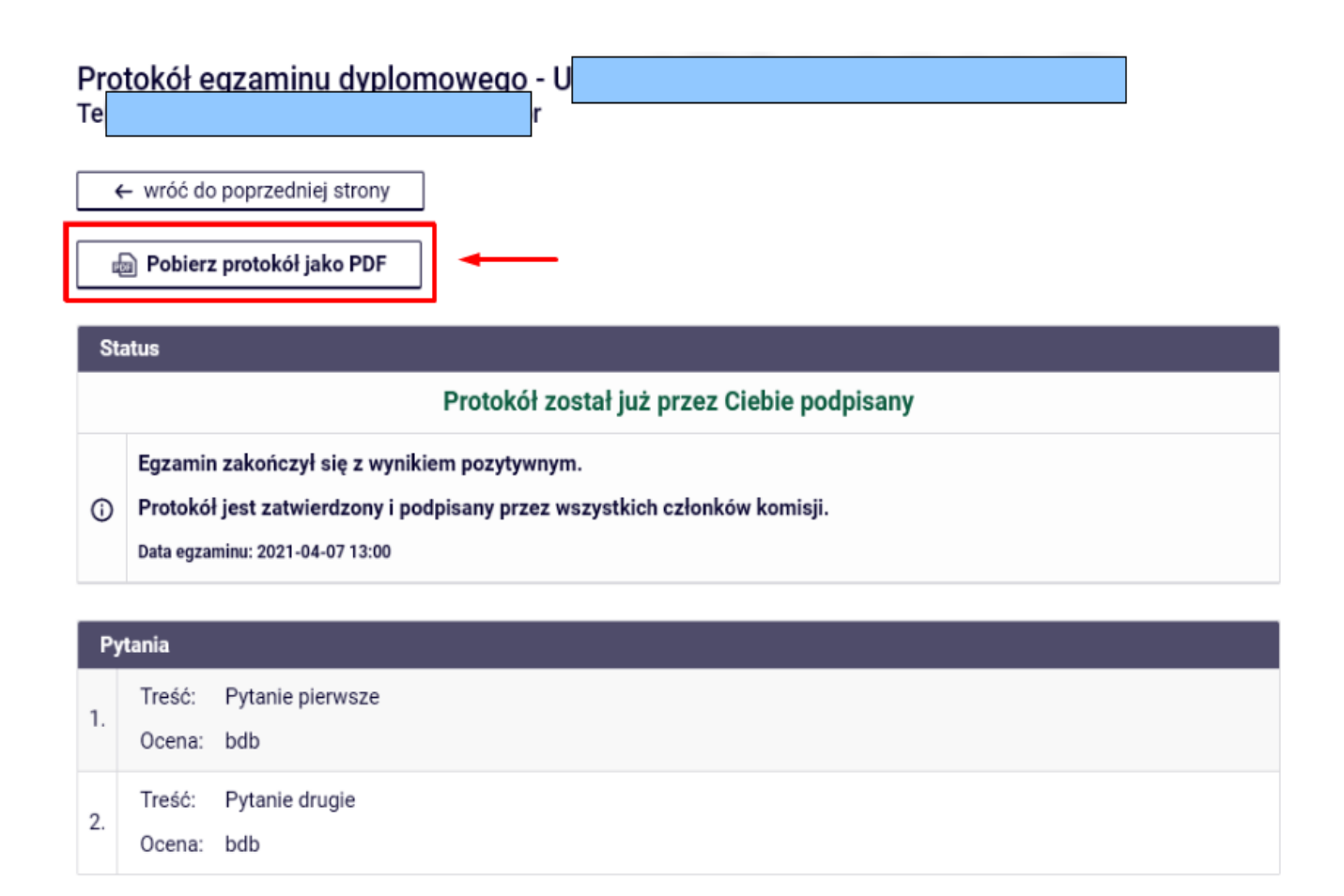

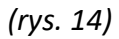

## **10. Egzamin poprawkowy**

W celu rozpoczęcia egzaminu poprawkowego, przewodniczący komisji klika w przycisk *<Protokół egzaminu poprawkowego>*, znajdującego się pod przyciskiem *<Przejdź do protokołu> (rys. 2, rys. 3).* Cała reszta procedury wygląda analogicznie do egzaminu pierwszego.